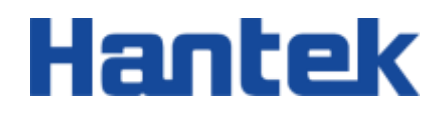

Ņ

 $\tilde{\bm{z}}$ 

 $\overline{\phantom{a}}$ 

 $\tilde{z}$ 

ź

Ĩ

Ĩ.

 $\overline{\phantom{a}}$ 

# DPO7000 系列

数字示波器

性能校验 202304

#### **保证和声明**

#### **版权**

本文档版权属青岛汉泰电子有限公司所有。

#### **声明**

青岛汉泰电子有限公司保留对此文件进行修改而不另行通知之权利。青岛汉泰电子有限公司承诺所提 供的信息正确可靠,但并不保证本文件绝无错误。请在使用本产品前,自行确定所使用的相关技术文 件规格为最新有效的版本。若因贵公司使用青岛汉泰电子有限公司的文件或产品,而需要第三方的产 品、专利或者著作等与其配合时,则应由贵公司负责取得第三方同意及授权。关于上述同意及授权, 非属本公司应为保证之责任。

#### **产品认证**

Hantek 认证 DPO7000 系列示波器满足中国国家行业标准和产业标准,并且已通过 CE 认证。

#### **联系我们**

如果您在使用青岛汉泰电子有限公司的产品过程中,有任何疑问或不明之处,可通过以下方式取得服 务和支持:

电子邮箱:: service@hantek.com, support@hantek.com

网址: [http://www.hantek.com](http://www.hantek.com/)

٦

Ξ

 $\equiv$ 

Ę

Ξ

∃

Ξ

e de la construcción de la construcción de la construcción de la construcción de la construcción de la construcción de la construcción de la construcción de la construcción de la construcción de la construcción de la const

Ξ

 $\exists$ 

⊒

Ξ

Ξ

# **1 安全要求**

### **1.1 常规安全事项概要**

仔细阅读下列安全性预防措施,以避免受伤,并防止损坏本产品或与本产品连接的任何 产品。为避免可能的危险,请务必按照规定使用本产品。

⚫ **只有专业授权人员才能执行维修。**

#### ⚫ **使用正确的电源线。**

只使用所在国家认可的本产品专用电源线。

#### ⚫ **正确连接与断开。**

在探头连接到被测量电路之前,请先将探头连接示波器;在探头与示波器断开之前, 请先将探头和被测电路断开。

⚫ **将产品接地。**

为避免电击,本产品通过电源线的接地导体接地,接地导体必须与地相连在连接本 产品的输入或输出端前,请务必将本产品正确接地。

#### ⚫ **正确连接探头。**

探头地线与地电势相同请勿将地线连接到高电压上。

#### ⚫ **查看所有终端额定值。**

为避免起火或过大电流的冲击,请查看产品上所有的额定值和标记说明。请在连接 产品前查阅产品手册以了解额定值的详细信息。

⚫ **请勿开盖操作。**

外盖或面板打开时请勿运行本产品。

#### ⚫ **避免电路外露。**

电源接通后请勿接触外露的接头和元件。

⚫ **怀疑产品出现故障时,请勿进行操作。**

如果您怀疑此产品已被损坏,可请合格的维修人员进行检查。

- ⚫ **保持适当的通风。**
- ⚫ **请勿在潮湿环境下操作。**
- ⚫ **请勿在易燃易爆的环境下操作。**

⚫ **请保持产品表面的清洁和干燥。**

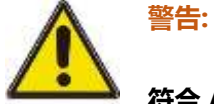

**符合 A 类要求的设备可能无法对居住环境中的广播服务提供足够的保护。**

# **1.2 安全术语和符号**

**本手册中的安全术语:**

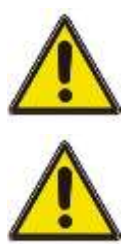

**警告:**

**表示您如果进行此操作可能不会立即对您造成损害。**

**注意:**

表示您如果进行此操作可能会对本产品或其它财产造成损害。

**产品上的安全术语:**

**Warning:**

**表示您如果不进行此操作,可能会对您造成潜在的危害。**

**产品上的安全符号:**

高电压 安全警告

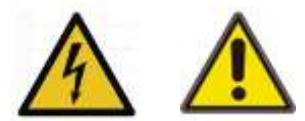

Ę

 $\exists$ 

тиници

▋▋▋▋▋▋▋▋▋

# **2 文档概述**

本文档用于指导用户快速了解 DPO7000 系列数字示波器的前后面板、用户界面及基本 操作方法等。

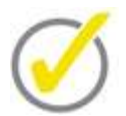

#### **提示:**

本手册的最新版本可登陆 ([http://www.hantek.com](http://www.hantek.com/)) 进行下载。

#### **文档编号:**

202304

#### **软件版本:**

软件升级可能更改或增加产品功能,请关注 Hantek 网站获取最新版本。

#### **文档格式约定:**

#### **1 虚拟按键和主界面图标**

用【**名字**】表示虚拟按键和主界面的图标,如**【Utility】**表示为 按键。

#### **2 菜单**

用"菜单文字(加粗)+颜色"表示一个标签或菜单选项,如 **接口设置** 表示点击仪器当 前操作界面上的"接口设置"选项,进入"接口设置"的功能配置菜单。

#### **3 操作步骤**

用箭头"-**>**"表示下一步操作,如**【Utility】** -**> 语言** 表示点击 **Utility** 按键后,再 点击 **语言** 菜单。

#### **文档内容约定:**

DPO7000 系列示波器包含以下型号。如无特殊说明,本手册以 DPO7504E 为例说明基 本操作。

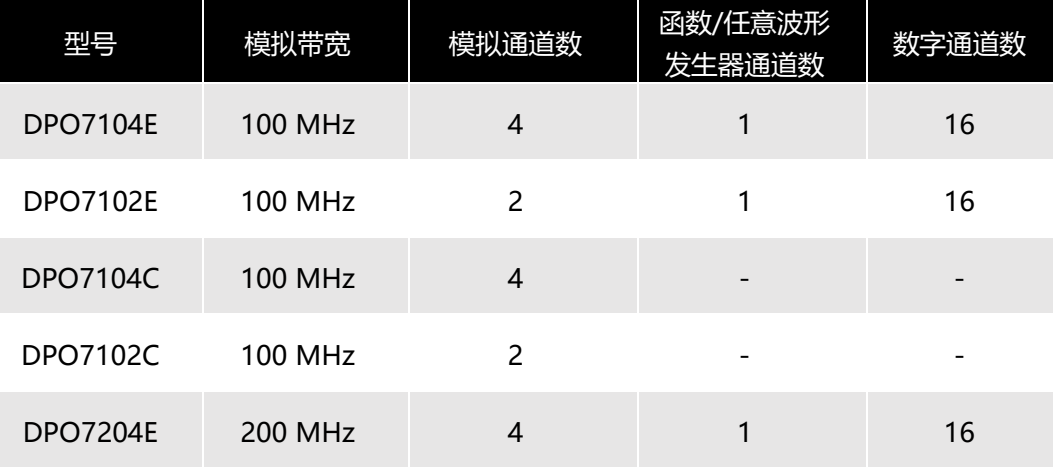

E

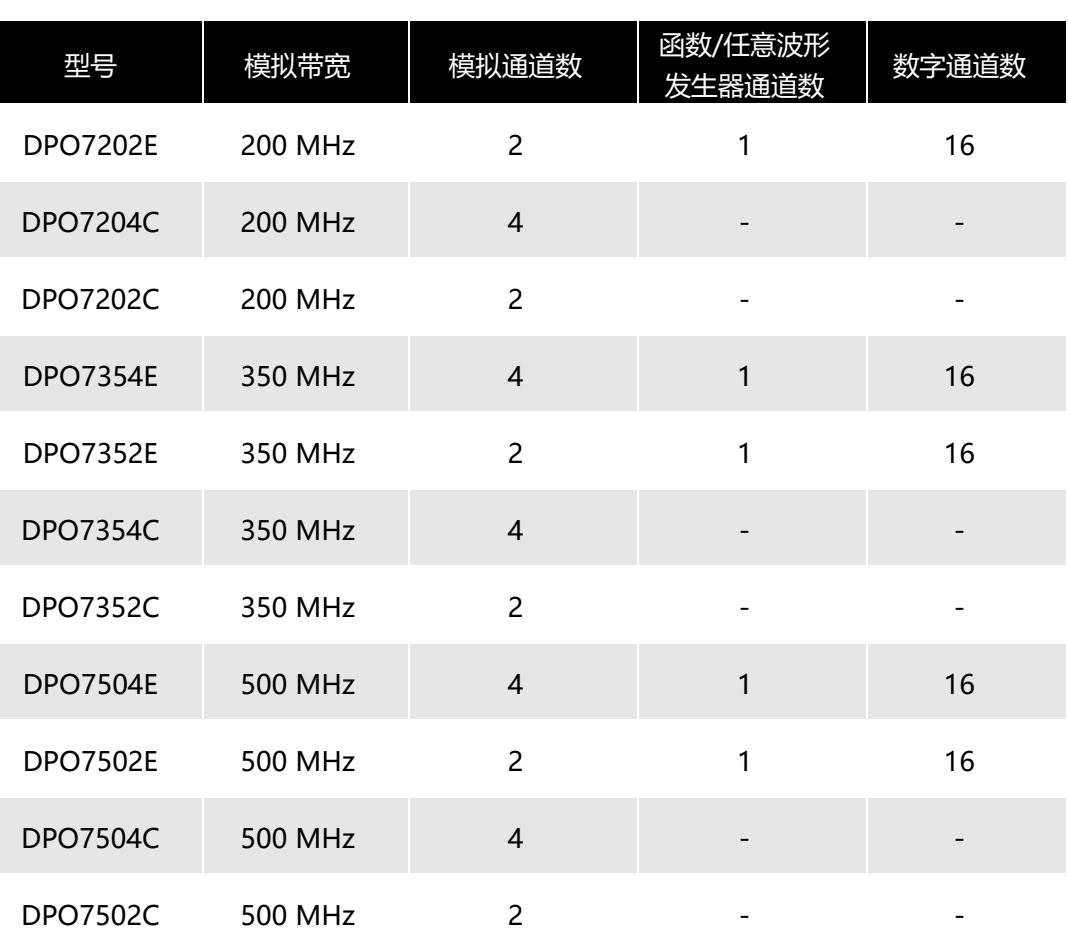

# **3 概述**

### **3.1 测试前准备**

#### **进行测试之前,用户首先需要做如下准备工作:**

- 1. 开机
- 2. 预热(将示波器运行至少 30 分钟)
- 3. 自校正

#### **开机**

当示波器处于通电状态的时候,按下前面板左下角的电源键即可启动示波器。开机过程 中示波器执行一系列的自检,自检结束后出现开机画面。

若示波器不能正常启动,请参考《DPO7000 用户手册》中的"故障处理"一节找出原因 并解决,再进行自校正和性能测试。

#### **预热**

将示波器开机或者运行至少 30 分钟。

#### **自校正**

校准前, 请先确保示波器已经预热或运行 30 分钟以上。

- 1. 首先确认断开所有输入通道的连接。
- 2. 进入示波器功能下,点击**【Utility】**-> **更多** -> **系统** -> **自校正** 菜单并遵照显 示屏上的指示进行操作,执行校准。校准需约 2-3 分钟。
- 3. 在示波器功能下,点击 **【Acquire】**-> **获取方式** 菜单,将采集模式设置为平均, 平均次数设置为 16。
- 4. 将各通道的垂直档位设置为 2 mV/div,查看各通道波形的偏移程度。若偏移大于 0.5 div, 重新检查周围是否有干扰信号等, 检查无误后重新执行校准。

### **3.2 测试结果记录**

在执行每一项测试时,可以在每个测试项后面的测试记录表中记录并保留测试结果。另 外本手册的附录部分还提供额外的测试结果记录表格。该表格列出了各项测试及其对应 的性能指标限值,并给出空格供用户记录测试结果。 Hantek 建议您每次测试之前可以先另准备一份测试记录表。这样可以保证本文档中的表 格可以反复使用。

### **3.3 技术参数**

在本手册第 4 章中,各项测试均给出相应的指标。如需其它技术参数,请查阅《DPO7000

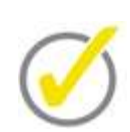

数据手册》(可到 Hantek 网站 www.hantek.com 下载)。

**提示:**

所有指标在示波器预热 30 分钟以上时有效。

# **4 性能校验测试**

本章以 DPO7504E 的机器为例介绍 DPO7000 系列数字示波器性能校验测试方法与流 程。本手册使用的测试设备为 FLUKE5000。

**注意:**

**CN**

- 1、 执行性能检验测试之前,请确保示波器通过自检和自校正。
- 2、 在执行下面每一项性能校验测试之前,请务必保证示波器已预热至少 30 分钟。
- 3、在执行下面每一项性能校验测试之前或者测试结束时,请将示波器设置为默认设置。

# **4.1 阻抗测试**

# **4.1.1 指标**

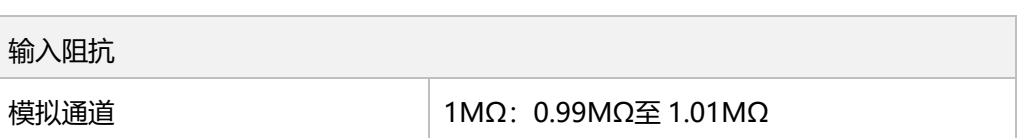

### **4.1.2 测试连接图**

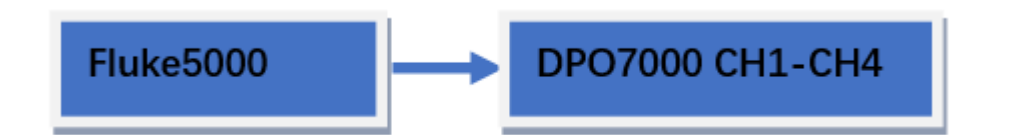

# **4.1.3 测试步骤**

- 1. 将 Fluke5000 的有源信号探头连接至示波器的 CH1 通道, 如上图所示。
- 2. 配置示波器:
	- 点击按键区域的【CH1】, 打开 CH1 通道。
	- 将 CH1 的垂直档位设置为 100 mV/div。
- 3. 打开 Fluke5000,将其阻抗设置为 1 MΩ,选择电阻测量功能,读取并记录测得的 电阻值。
- 4. 调整示波器 CH1 的垂直档位为 500 mV/div,再次读取并记录电阻测量值。
- 5. 关闭 CH1。按照上述方法依次测量 CH2、CH3 和 CH4 的阻抗并记录测量结果。

# **4.1.4 测试记录表**

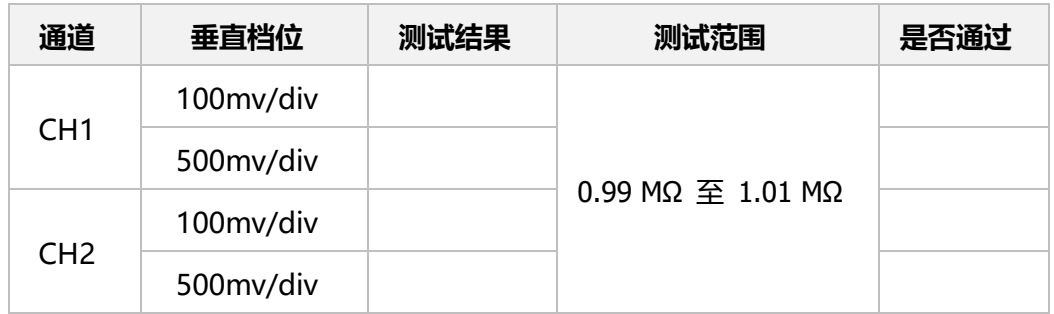

**CN**

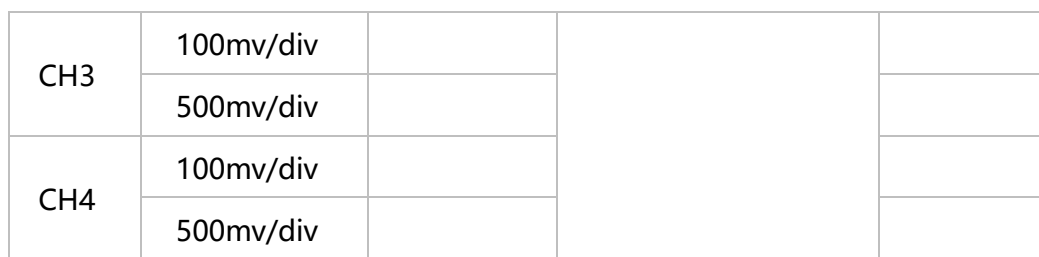

# **4.2 直流增益精确度测试**

# **4.2.1 指标**

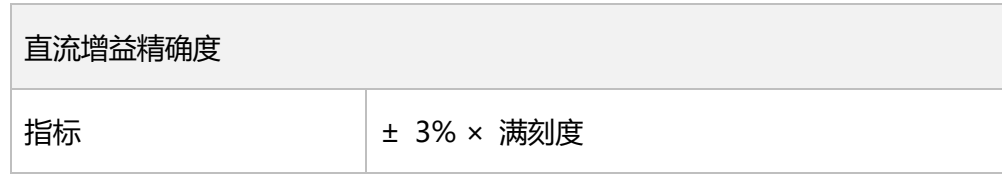

满刻度=8\*当前的垂直档位。

# **4.2.2 测试连接图**

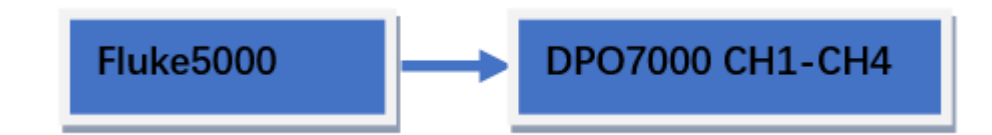

# **4.2.3 测试步骤**

- 1. 将 Fluke5000 的有源信号探头连接至示波器的 CH1 通道,如上图所示。
- 2. 将 Fluke5000 的阻抗设置为 1 MΩ。
- 3. 通过 Fluke5000 输出电压 V1 为+3mVDC 的直流信号。
- 4. 配置示波器:
	- ⚫ 在示波器界面打开 CH1 通道。
	- 点击 探头比 菜单, 设置探头衰减比为 1X, 默认值为 1X。
	- 将垂直档位设置为 1mV/div。
	- 将水平时基设置为 1µs/div。
	- 将垂直偏移设置为 0。
	- 点击 【Acquire】-> 获取方式 -> 平均, 然后点击 平均次数 菜单键, 设置

**性能校验测试**

**CN**

平均次数为 32。

- 调节触发电平,避免信号被误触发。
- 5. 点击**【Meas】**,选择数据源为 CH1,选择测量项为平均值,将读取的平均值设置为 Vavg1。
- 6. 调整 Fluke5000,使其输出电压 V2 为-3mVDC 的直流信号。
- 7. 打开平均值测量功能,读取并记录 Vavg2。
- 8. 计算该垂直档位的相对误差:|(Vavg1 Vavg2) (V1 V2)|/满刻度 × 100%。
- 9. 保持示波器的其它设置不变:
	- ⚫ 将垂直档位依次设置为 500uV/div、2 mV/div、5 mV/div、10 mV/div、20 mV/div、50 mV/div、 100 mV/div、200 mV/div、500 mV/div、1 V/div、 2 V/div、5 V/div 和 10 V/div。
	- ⚫ 将 Fluke5000 输出电压依次调整为当前垂直档位的 3 倍和-3 倍。
	- ⚫ 重复上述步骤 3 至步骤 7 并记录测试结果。
	- ⚫ 计算出每个垂直档位的相对误差:|(Vavg1 Vavg2) (V1 V2)|/满刻度 ×100%。
- 10. 关闭 CH1。按照上述方法依次测试 CH2、CH3 和 CH4 各个档位的相对误差并记 录测试结果。

# **4.2.4 测试记录表**

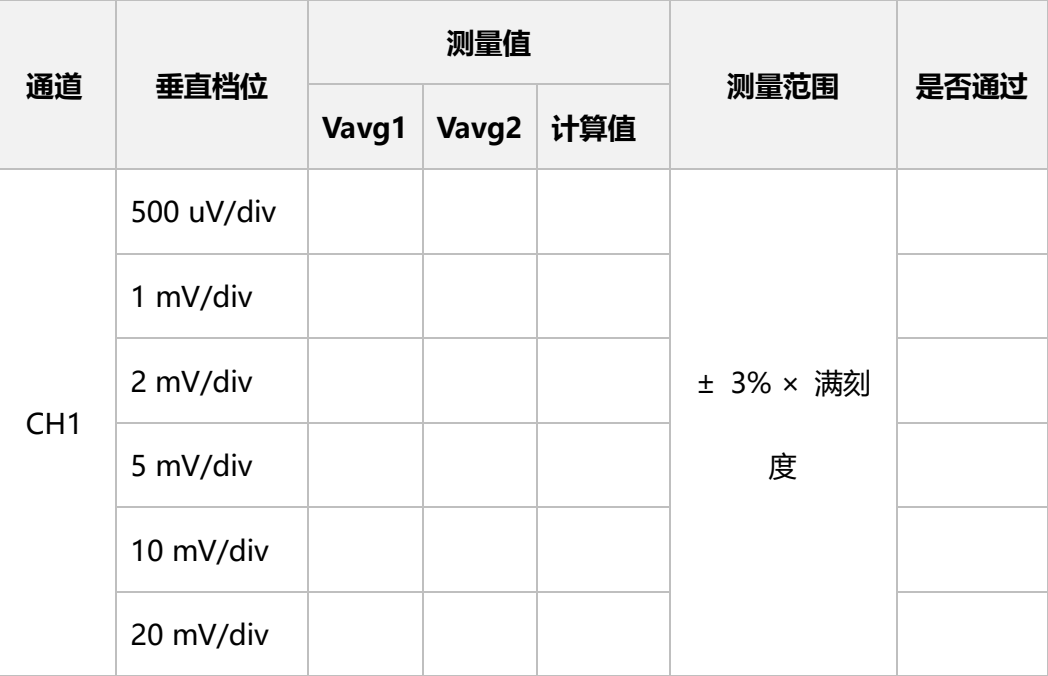

٦

٦

**THE PERSON** 

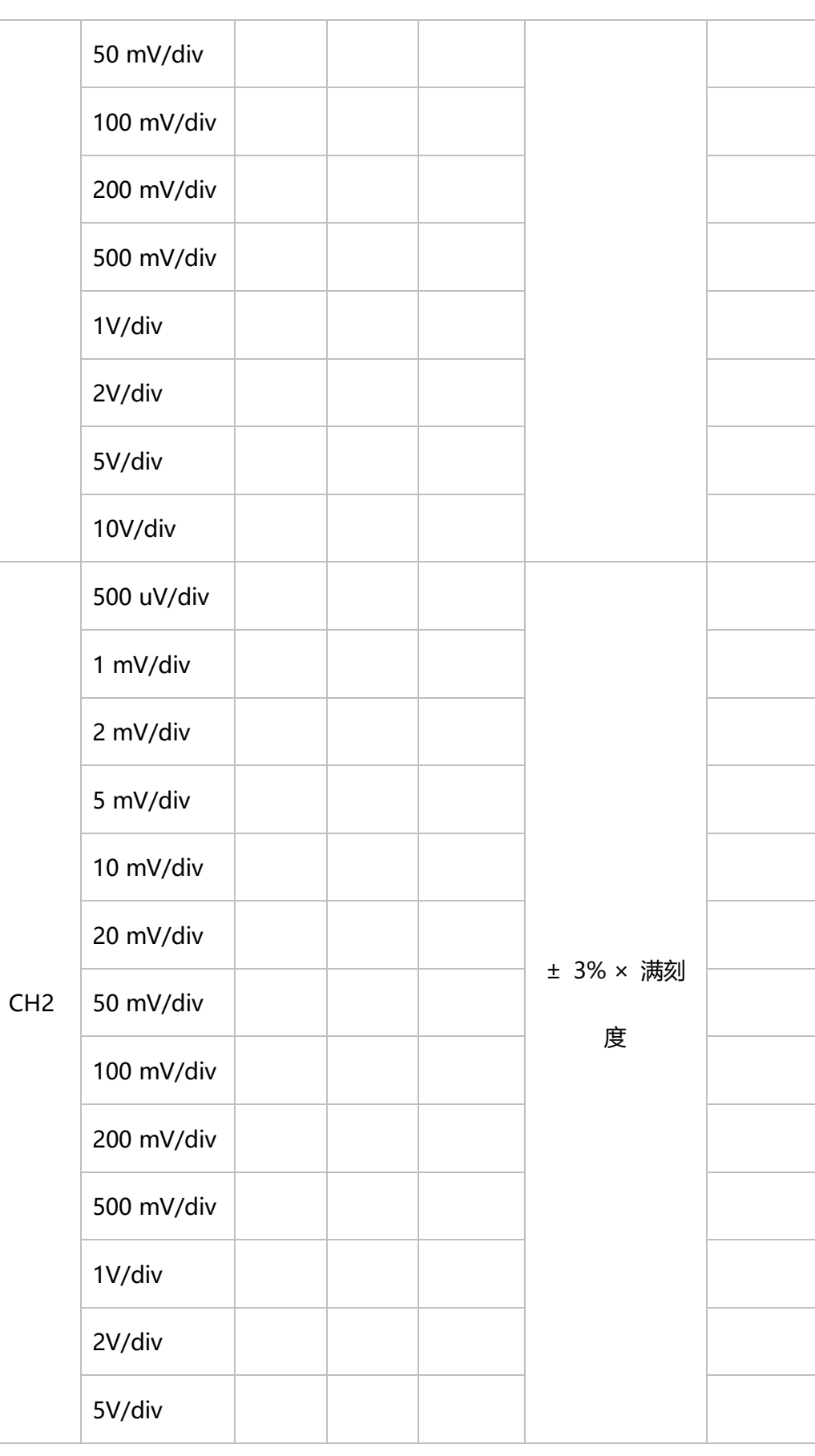

E

E

Ē

F

E

Ē

E

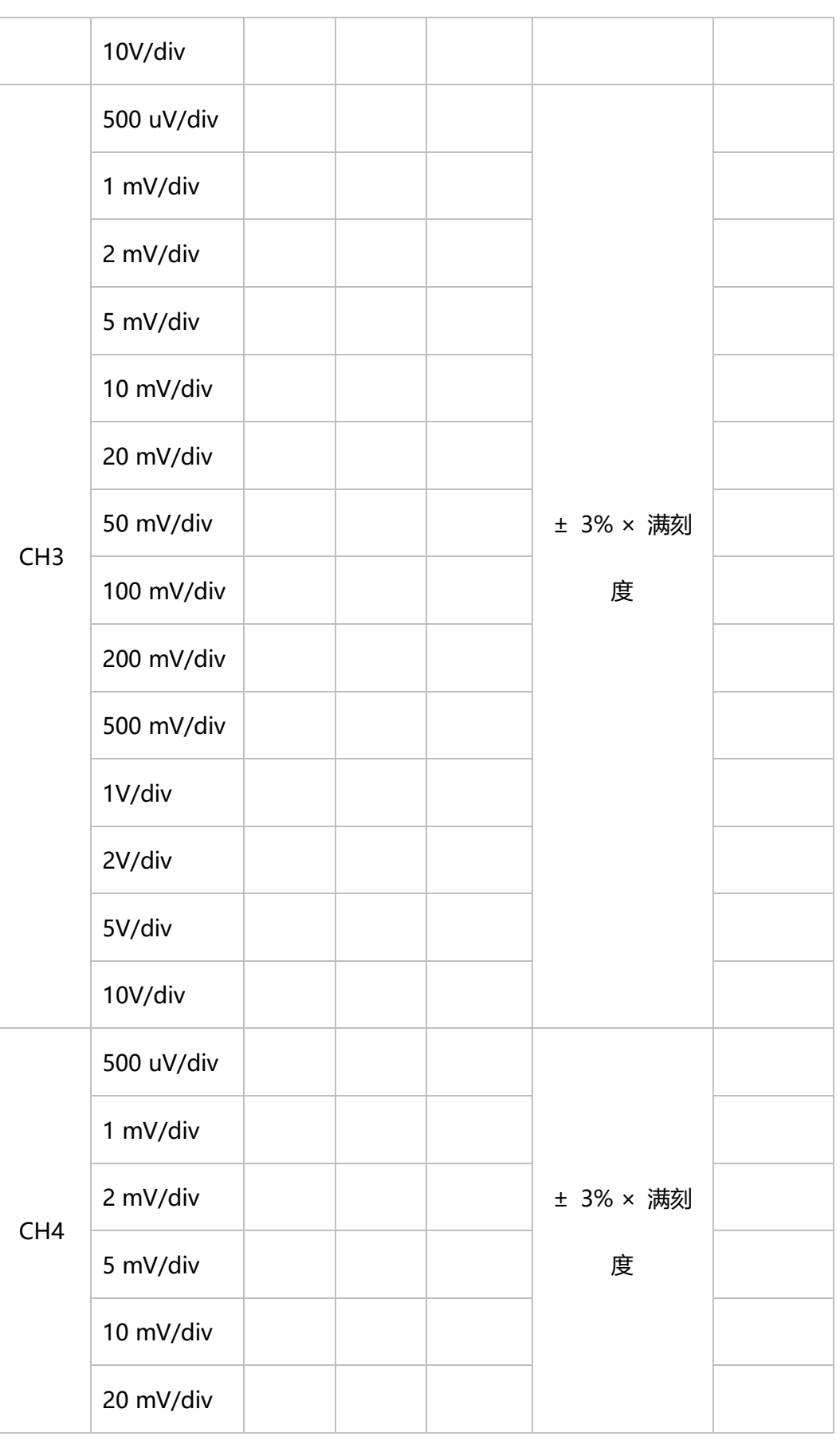

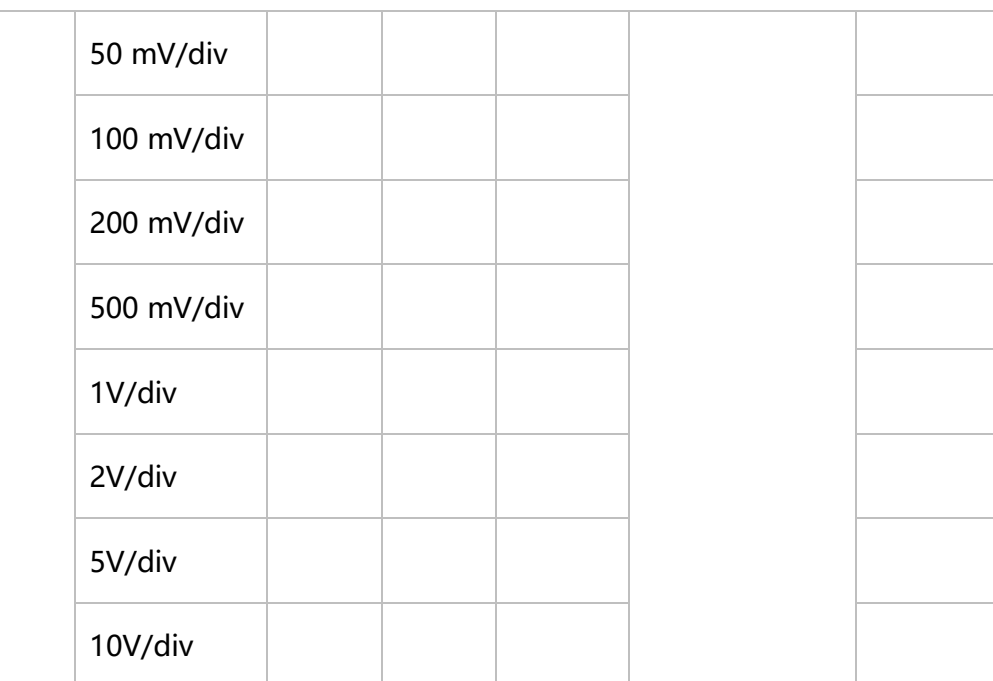

# **4.3 带宽测试**

带宽测试通过测试被测示波器在满带宽时的幅度损失验证示波器的带宽性能。

# **4.3.1 指标**

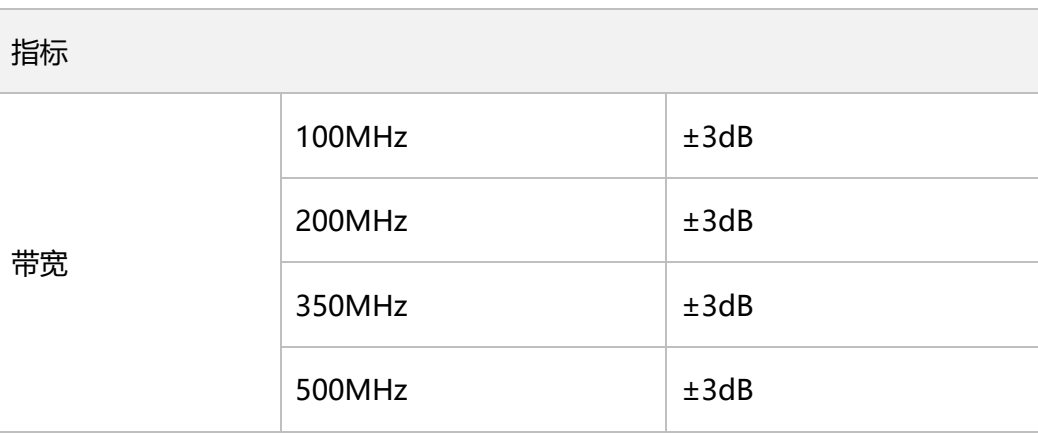

# **4.3.2 测试连接图**

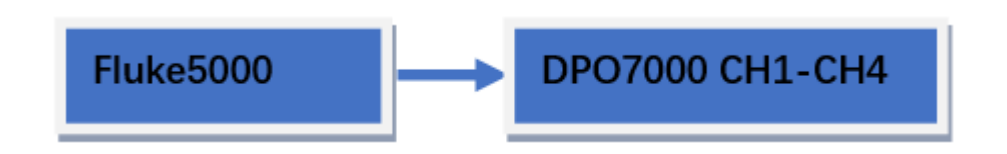

### **4.3.3 测试步骤**

- 1. 将 Fluke5000 的有源信号探头连接至示波器的 CH1 通道, 按照测试连接图连接。
- 2. 打开 Fluke5000,将其阻抗设置为 1 MΩ。
- 3. 配置示波器:
	- ⚫ 在按键区域点击**【CH1】**,打开 CH1 菜单。
	- 点击 探头比 菜单, 设置探头衰减比为 1X, 默认值为 1X。
	- ⚫ 在连接 CH1 通道处增加一个 50 欧姆的转接头。
	- ⚫ 将水平时基设置为 500 ns/div。
	- ⚫ 将垂直档位设置为 100 mV/div。
	- 将水平位移和垂直偏移均设置为 0。
	- 将触发电平设置为 0 V。
- 4. 通过 Fluke5000 输出频率为 1 MHz, 幅度为 600 mVpp (V) 的正弦信号。
- 5. 点击【Meas】菜单,选择数据源为 CH1,选择测量项为幅度,读取并记录 V1。
- 6. 再次通过 Fluke5000 输出其他频率(不大于 250MHz。被测示波器的型号不同, 此处的最大频率设置值不同),幅度为 600 mVpp 的正弦信号。
- 7. 根据不同的频率设置相应的水平时基。
- 8. 打开有效值测量功能,读取并记录值(V1)。
- 9. 计算幅度损失:幅度损失(dB) = 20 × lg (V1/V)。
- 10. 保持步骤 3 中示波器的其它设置不变,将垂直档位设置为 200 mV/div。
- 11. 通过 Fluke5000 输出频率为 1 MHz,幅度为 1.2 Vpp 的正弦信号。
- 12. 重复步骤 5-9。
- 13. 保持步骤 3 中示波器的其它设置不变,将垂直档位设置为 2V/div。
- 14. 通过 Fluke5000 输出频率为 1 MHz, 幅度为 5.5 Vpp 的正弦信号。
- 15. 重复步骤 5- 9。
- 16. 关闭 CH1。按照上述测试方法依次测试 CH2、CH3 和 CH4 并记录测试结果。

#### **4.3.4 测试记录表**

╡

ł

▋

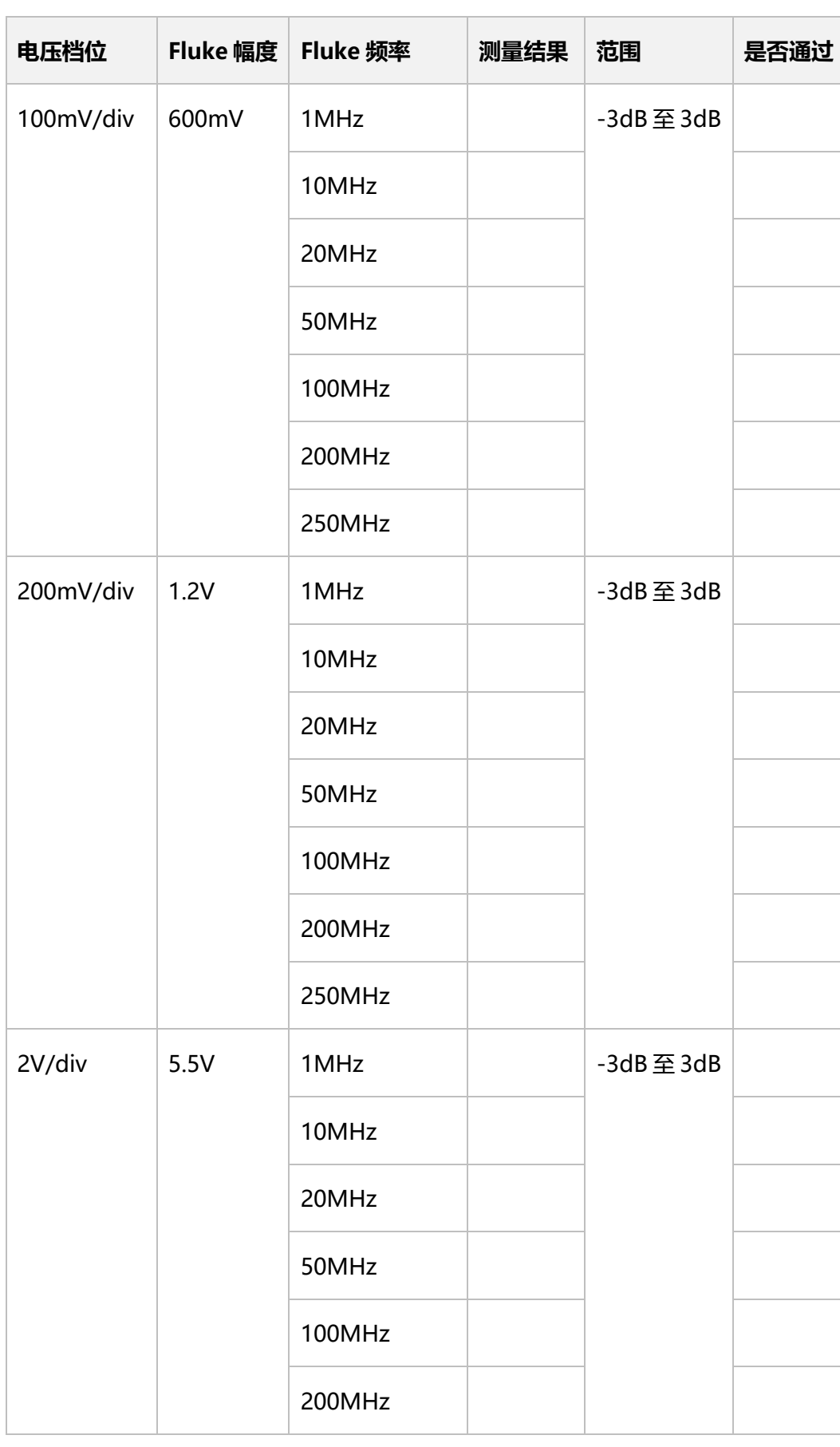

F<br>F<br>F<br>F<br>F

Ē

E

Ē

Ē

FEETHER F

F

Ē

Ē

H

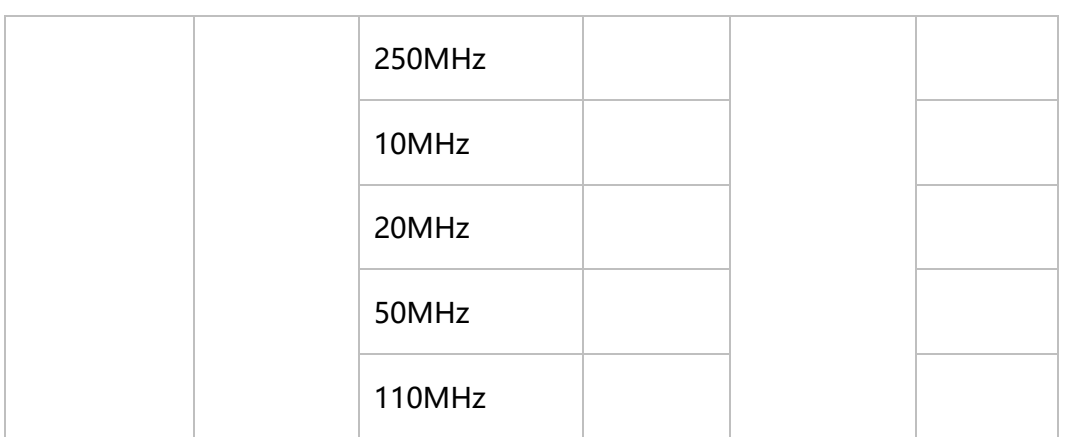

# **5 测试记录表**

#### **阻抗测试**

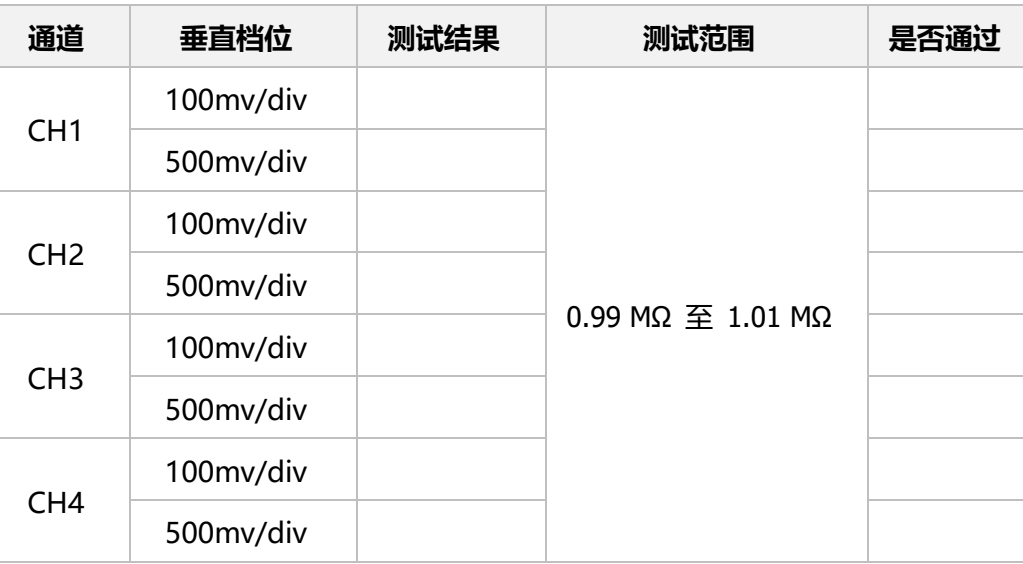

#### **直流增益精确度测试**

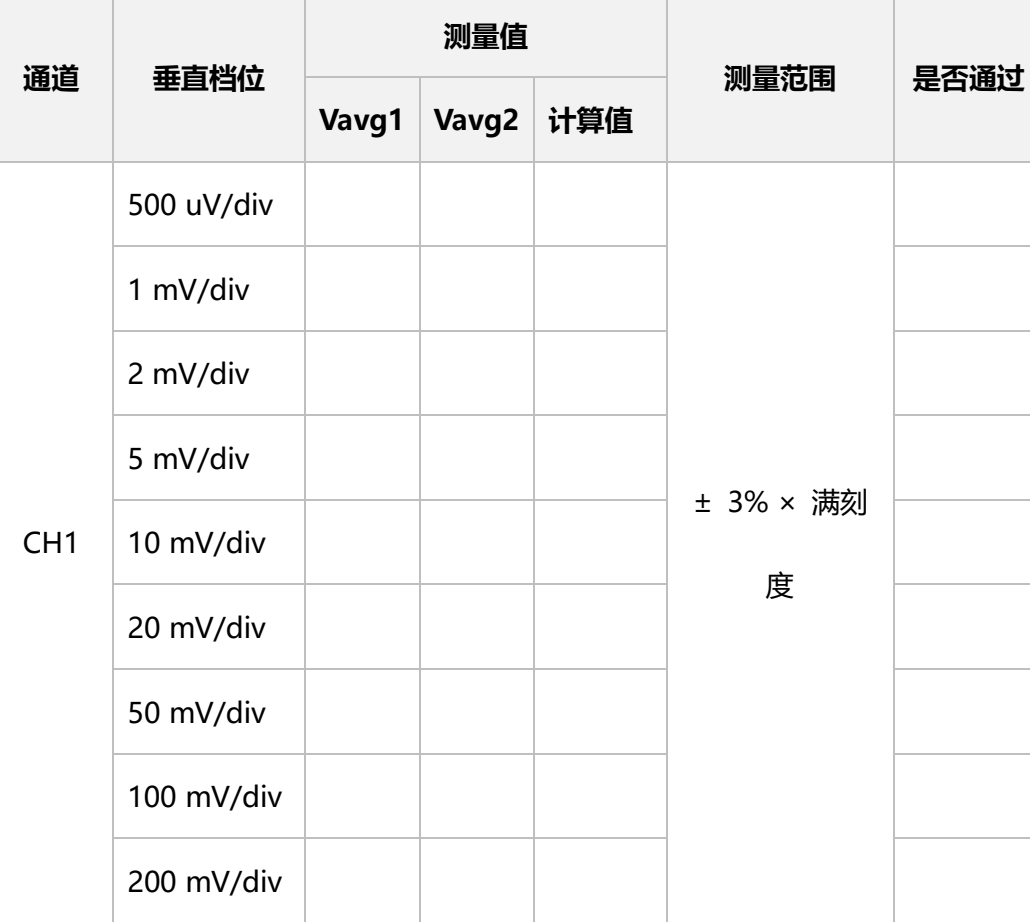

È

Ē

F

E

Ē

F

Ē

F

Ē

E

Ē

E

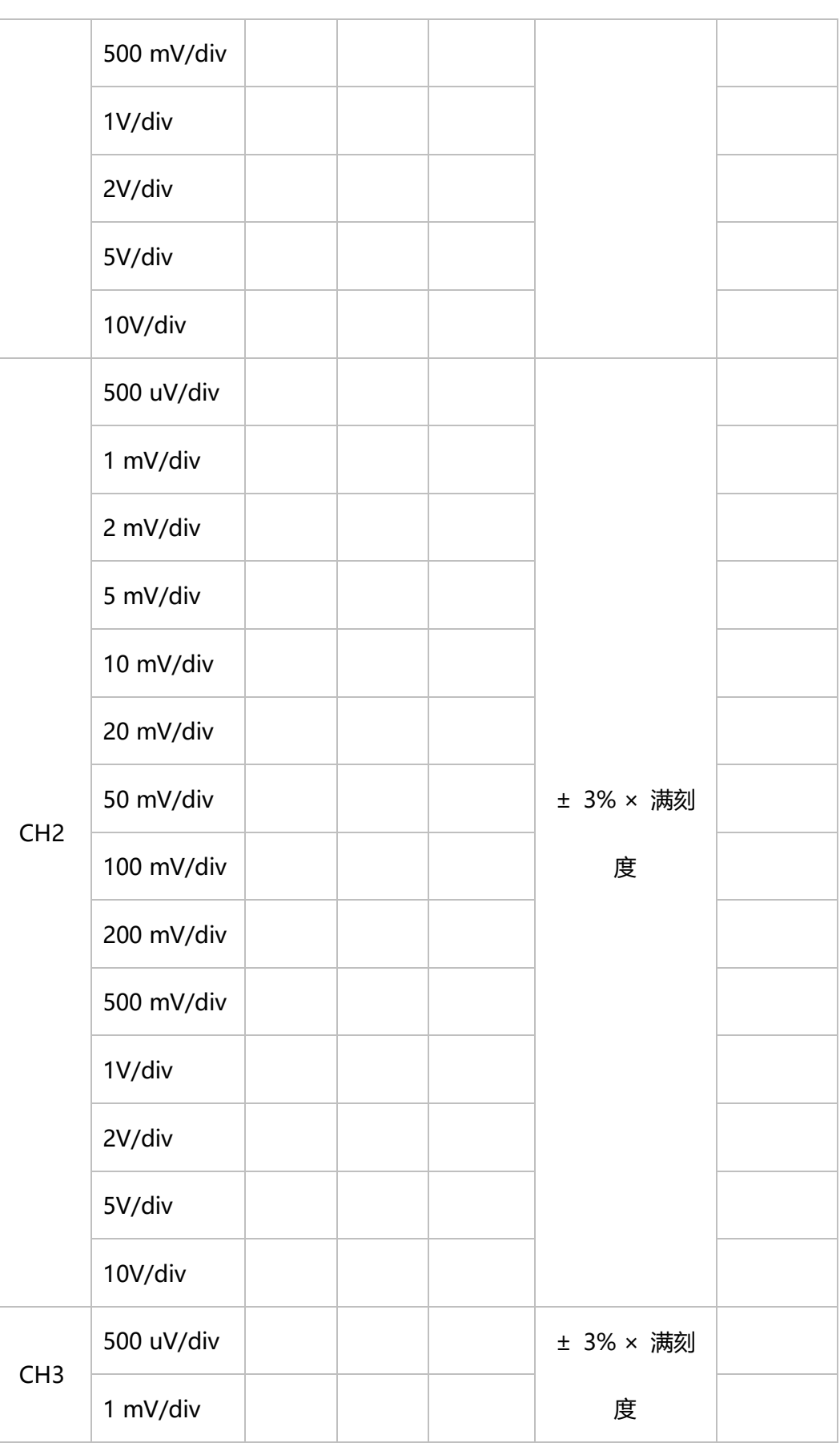

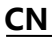

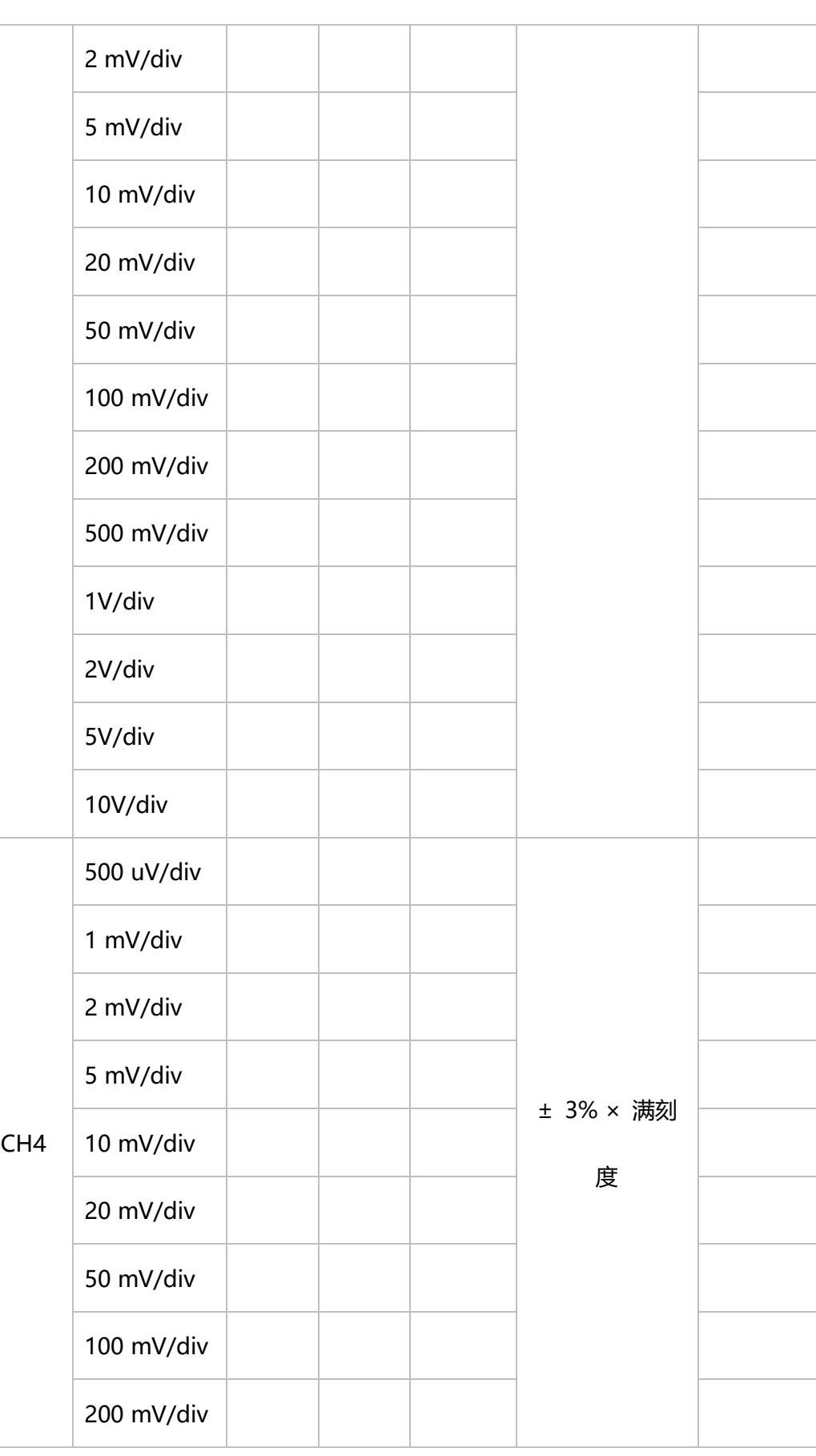

È

Ē

F

E

F

Ē

F

E

F

Ē

E

F

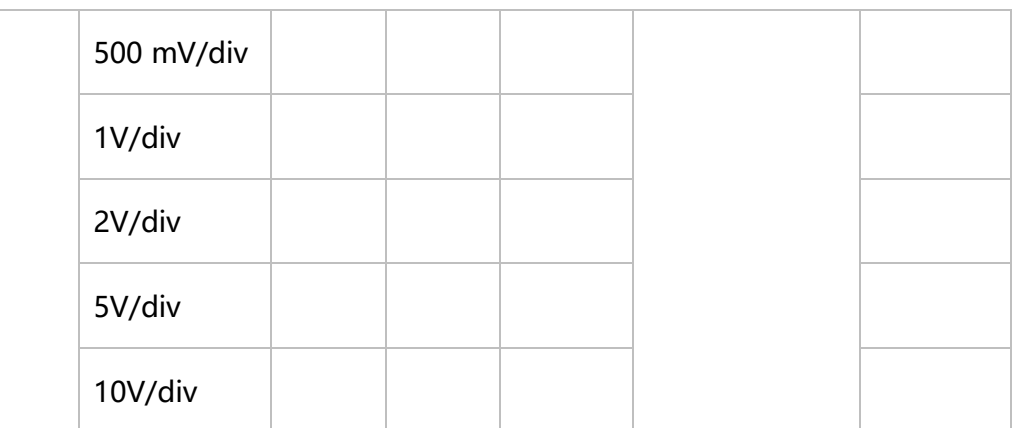

#### **带宽测试**

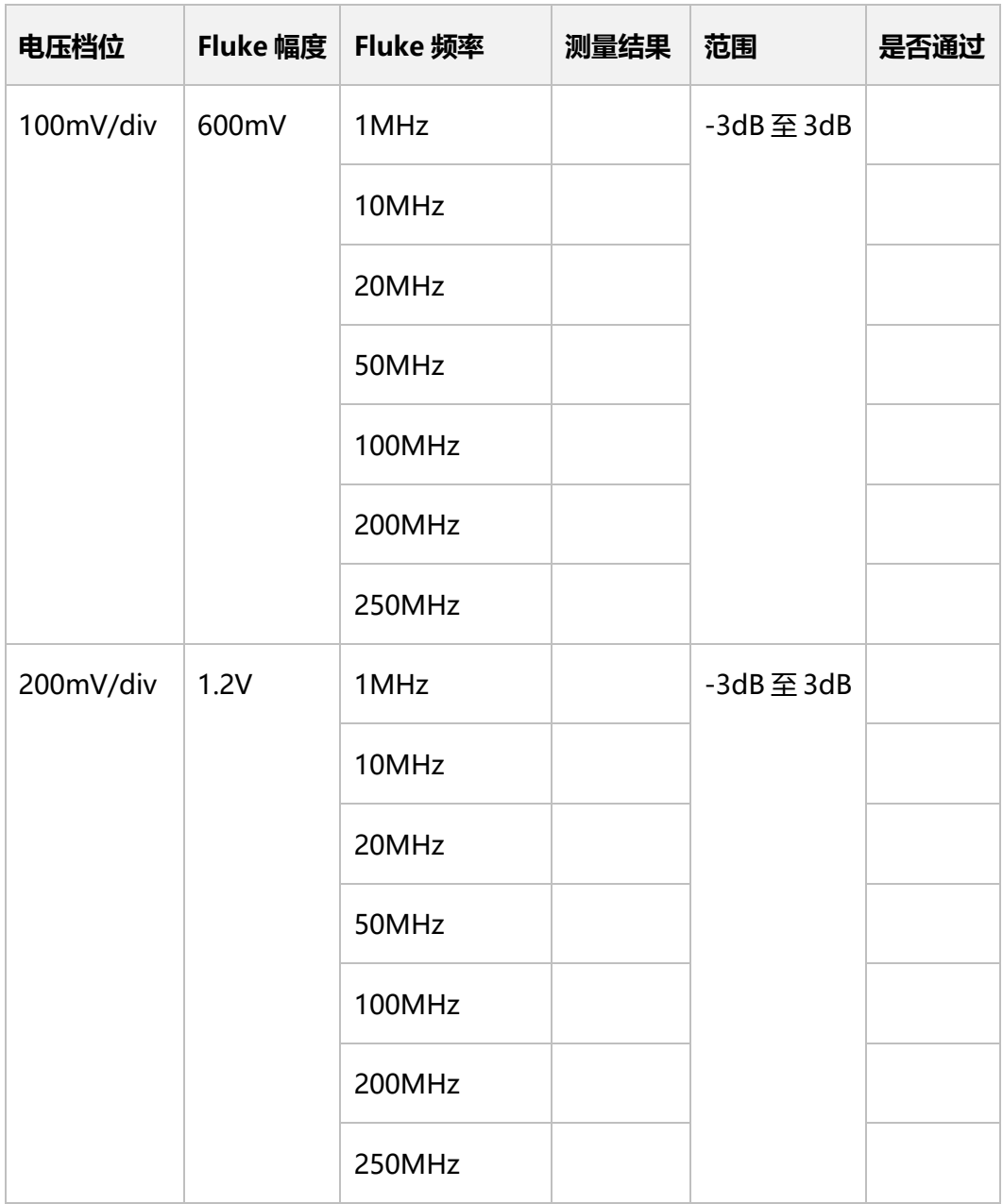

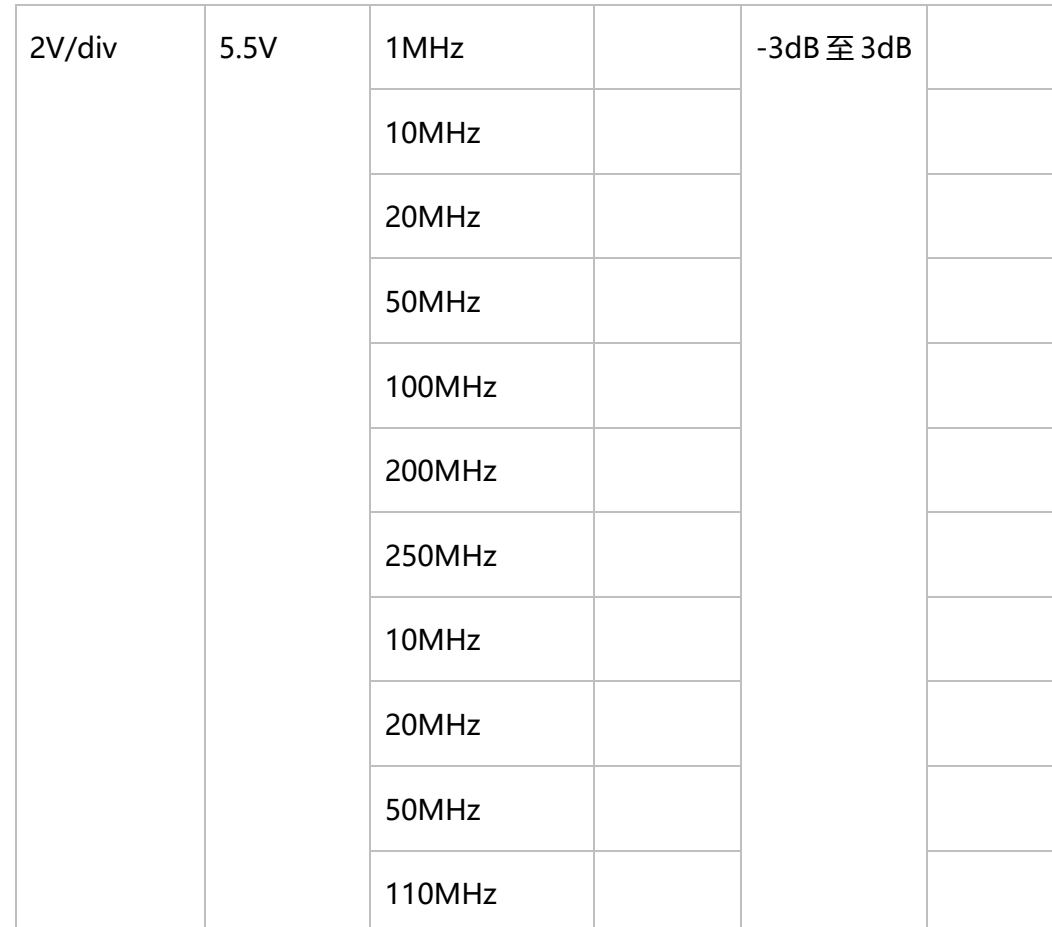

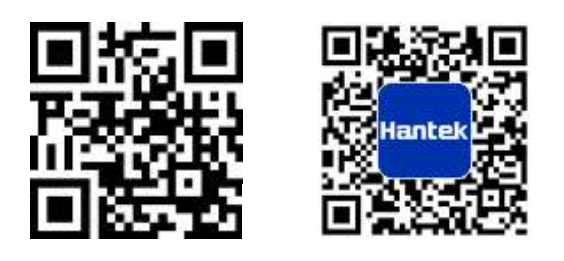

地址:山东省青岛市高新区宝源路 780 号,联东 U 谷 35 号楼 总机:400-036-7077 电邮:service@hantek.com 电话:0532-55678770, 55678772, 55678773 邮编:266000 官网:www.hantek.com 青岛汉泰电子有限公司